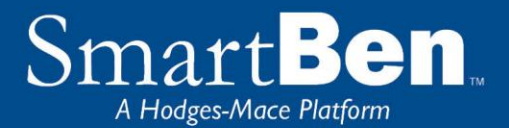

# Life Event Enrollment Instructions

*SmartBen is our online enrollment tool. The site is accessible via the Internet at https://smartben.com/ and can be accessed 24 hours a day, seven days a week. The following tips will help you prepare for and complete the online enrollment process.*

*In most cases, changes will not show up on your next check after your change. So please put in changes as early as you know about them.* 

## Before You Enroll

## **Review Your Options & Make Your Choices**

Take time to review the information on Inside Parkway, Employee Benefits section. It will help you understand your benefit choices. Discuss it with your family, too!

# Steps to Complete Your Enrollment

## **STEP 1**

Log on to [https://sso.smartben.com/SSO/SingleSignOn?partnerIdpName=](https://sso.smartben.com/SSO/SingleSignOn?partnerIdpName=Parkway%20School%20District) [Parkway%20School%20District](https://sso.smartben.com/SSO/SingleSignOn?partnerIdpName=Parkway%20School%20District) A direct link for this site is also available on Inside Parkway on the Benefits Page. Next click "Login with Parkway School District." Your Username (**pkwy**\ then your username) and Password (your District password). This should be the sign-in you use to log into a District computer or **Workforce** 

## **Example Username:**

pkwy\jdoe3 or pkwy\jsmith Please use a lower **"p"** as it is case sensitive. In some browsers or mobile devices, you may need to use your District pkwy.k12.mo.us email instead of the pkwy\ as your username. **Example** ljames2@pkwy.k12.mo.us **If you do not have these items, please contact the help desk at 314-415-8181** or helpdesk@parkwayschools.net.

 **TIP:** Use the **Tab Key** to navigate through the site. DO NOT use the Enter Key. As with all Internet sites, when you use the Enter Key, it is the equivalent of hitting "submit" or "next".

# **LOGIN TO YOUR ACCOUNT** Username Password □HR Professional **SUBMIT Recover Password**

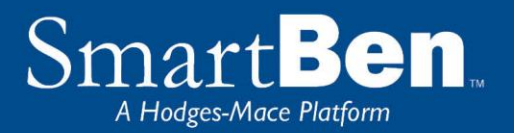

On the home page, you will see a Benefits Enrollment box. In this box, there is a Begin Enrollment button. Click the button to begin enrollment.

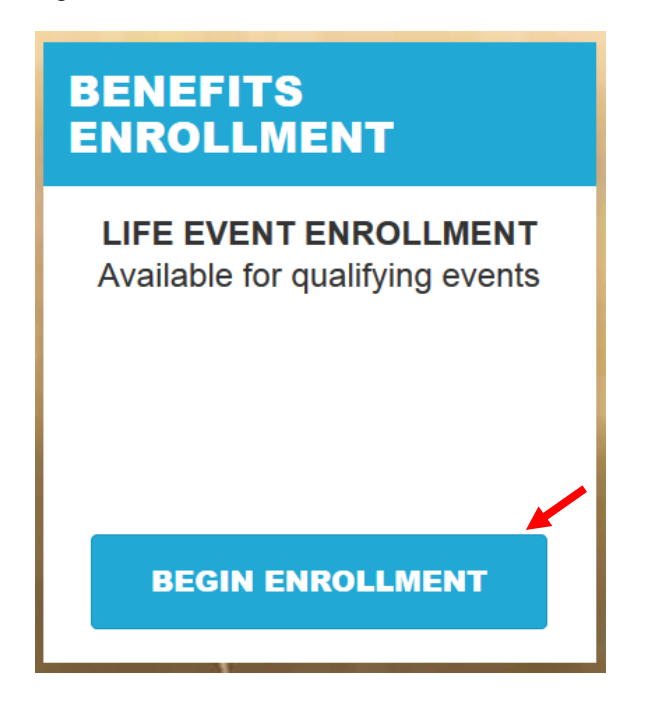

## **STEP 3**

On the next page, there is a box with *Available Enrollments*, telling you what enrollments are available. You will see a button for Life Event Enrollment*.* Select the Life Event Enrollment button to begin your enrollment session.

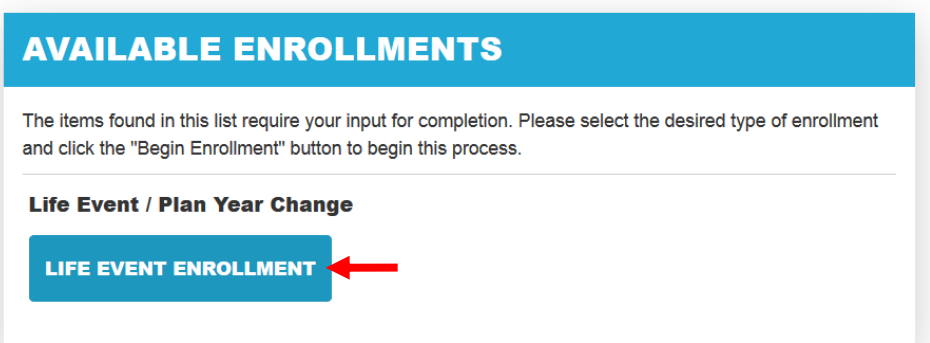

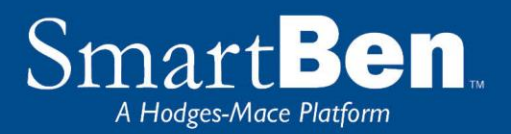

**Life Event Tasks:** You will enter the Enrollment Process at the Life Event Task page. Click on the button next to the applicable reason for your life event. Next enter the date of the life event occurrence. Lastly, enter a brief description of the event. To confirm, put in your initials at the bottom of the page. Click the continue button to make your life event election changes.

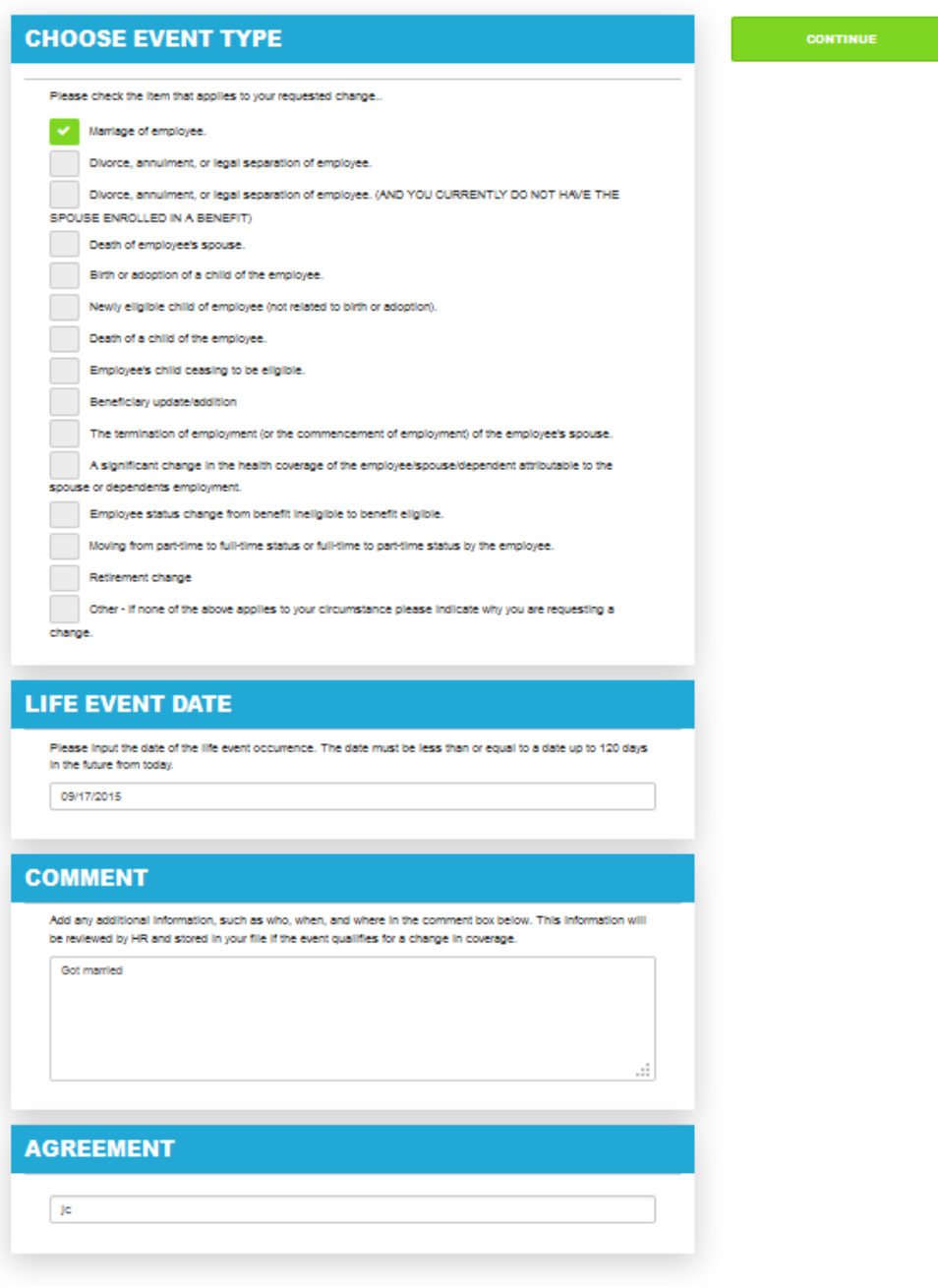

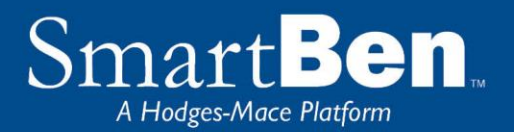

Review and Elect Benefits: After selecting your life event reason you will move on to the Benefit Manager page.

# **Life Event Enrollment**

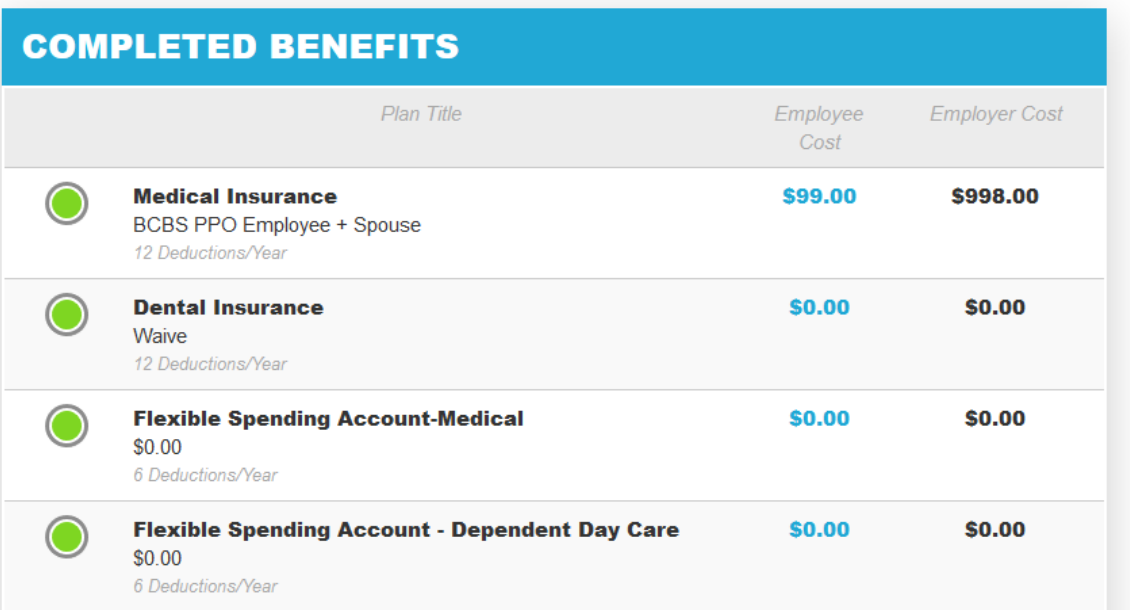

**Benefit Manager**: Use this to review your enrollment options and make your benefit elections. To enroll or make changes to a benefit, click on a benefit name.

To make a change, click on the option you want to elect. You will first need to select which individuals are being covered by making your selection in the Who Is Being Covered box on the right.

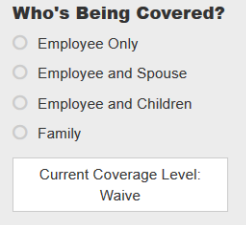

Then select the plan you want to enroll in. The selection you made will turn green. Click the green *Continue* button at the top right of the page when you are finished.

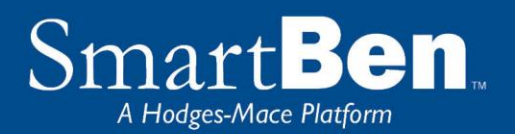

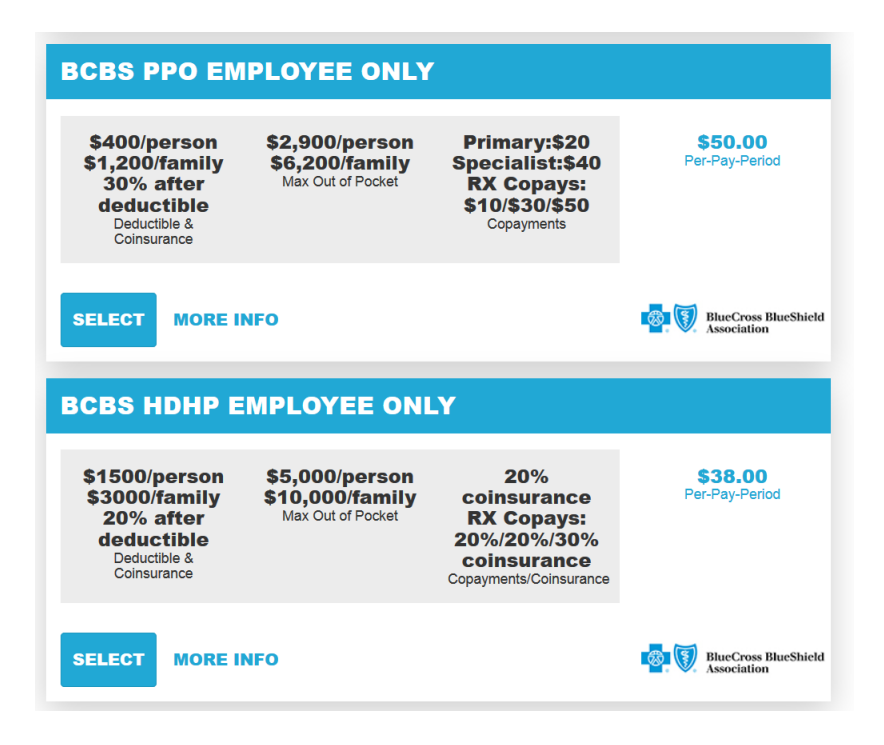

If you are enrolling a spouse or dependent in medical and/or dental coverage, click on the box next to the dependent you wish to enroll. If you are dropping a dependent from medical and/or dental coverage, you must uncheck the dependent you are dropping. **Note:** If you changed coverage levels (e.g. from family to employee + child(ren) or from family to employee + spouse), your spouse or child is automatically dropped.

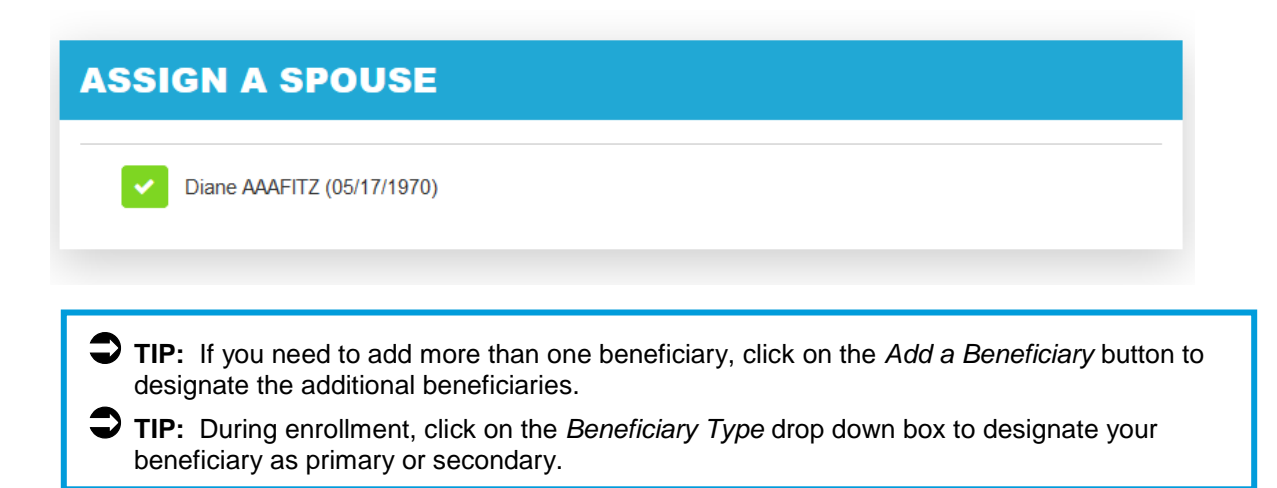

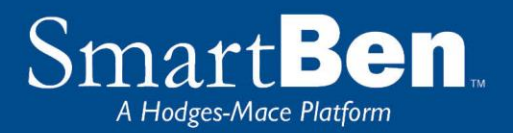

**People Manager**: This is where your Personal, Spouse/Dependent, and Beneficiary information is stored. you are enrolling a spouse or dependent in coverage, you will need to click the green Add a Person button to add them in the People Manager

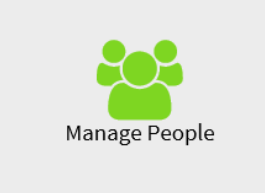

### People Manager

Manage the personal information about yourself and all the people associated with your benefits.

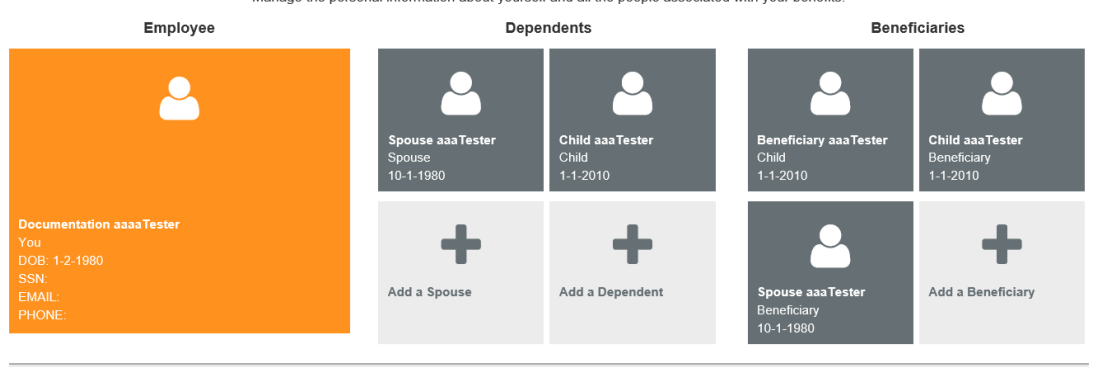

*Employee Info* - Review your personal information and make changes if necessary.

*Spouse and Dependent Info* – Click on the *Add a Spouse* or *Add a Dependent* button to add your spouse and dependents' information if you are enrolling them in a benefit plan. Click *Save* when you are finished*.* 

Adding spouse/dependent information in *People Manager* **DOES NOT** assign your spouse/dependent to coverage. You will assign your spouse/dependent to each plan individually in order for them to be covered.

*Beneficiary Info* –*If you are electing Supplemental Term Life/AD&D coverage,* click on *Beneficiary* to add or change your beneficiary. Click *Save* when you are finished.

Adding your beneficiary information in the *People Manager* **DOES NOT** assign a beneficiary percentage. You will assign the percentage later in the enrollment process.

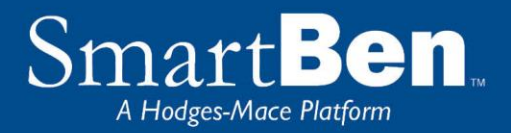

Once you have added your spouse or dependent in the People Manager you will need to click on the benefit that you want to assign them to. Click on the Manage Benefits button at the bottom of the screen after adding the dependent.

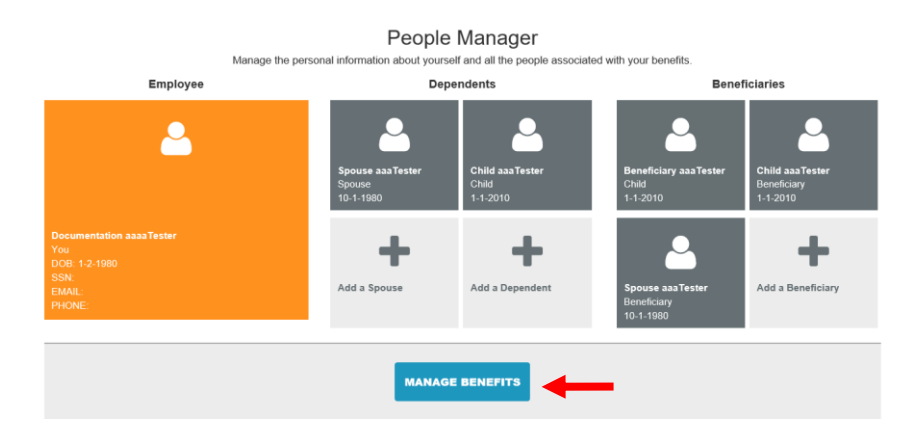

Once you click on Manage benefits it will bring you back to the Benefits Manager page and your incomplete benefits will be at the top. Click the benefit you would like to add your dependent to.

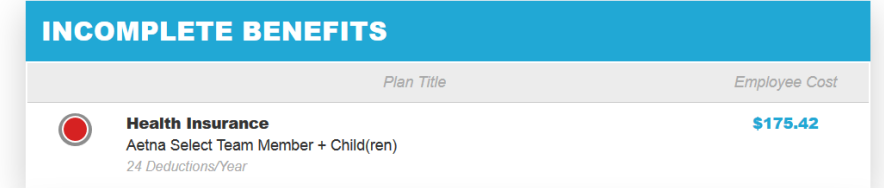

#### **Turn All The Lights Green**

Click on the "Elect & Continue" button or click on a benefit name to make changes. Note: All benefits must reflect a completed status ("Green Light") in order for the "Elect & Continue" button to be active.

Click Continue to accept the plan. To assign a dependent to coverage, click the check box next to the dependents name. Click Continue.

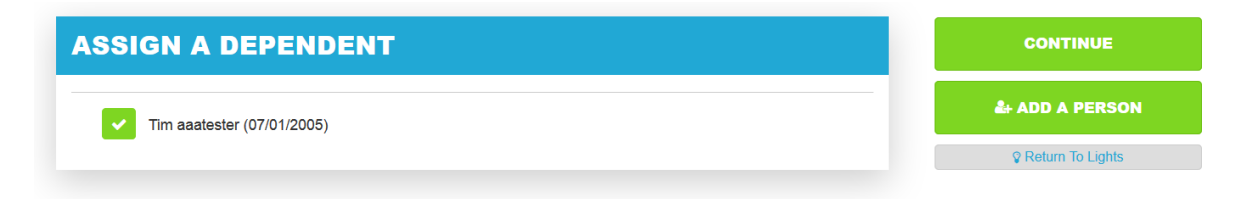

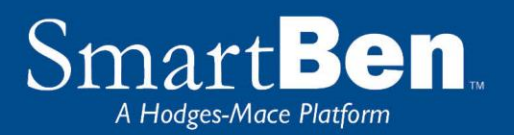

Once your elections are complete each benefit will have a green light. To proceed to the next step, click the green button labeled "Elect & Continue."

## **Life Event Enrollment**

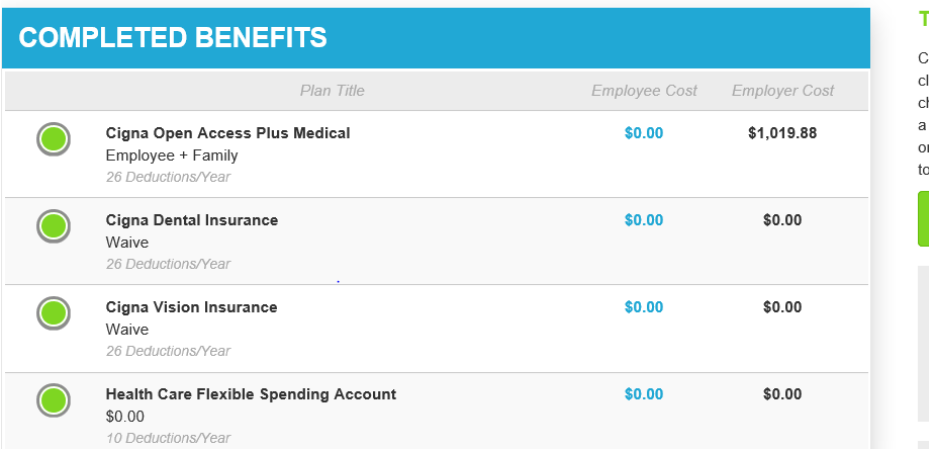

#### **Turn All The Lights Green**

Click on the "Elect & Continue" button or lick on a benefit name to make hanges. Note: All benefits must reflect completed status ("Green Light") in rder for the "Elect & Continue" button be active

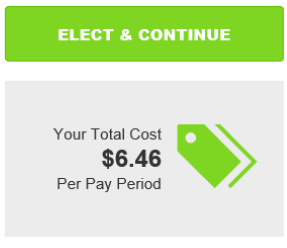

## **STEP 7**

**Verify Required Data:** If you have not entered all required information, SmartBen will not process your enrollment. Click on each item in the Enrollment Task List and SmartBen will take you to the required page for corrections. Make your corrections, click *Submit*, *Enroll* or *Save*, whichever is applicable. Be sure to review any items in the "Information" box on this task page, click on "click here" to make changes, and then click the green "Continue" button.

## **Enrollment Verification Tasks**

Information is missing required to complete your enrollment. Click on the link(s) provided below to complete the necessary information.

## **SPOUSE INFORMATION**

The spouse information for April aaaTester is incomplete! Click here to return to the Manage People section and complete the required information.

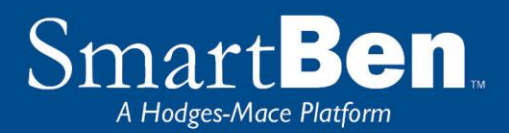

**Review Confirmation**: Review your elections thoroughly.

# **Enrollment Confirmation For Benny AaaFitz**

Review the information thoroughly before clicking "Continue" at the right of the screen.

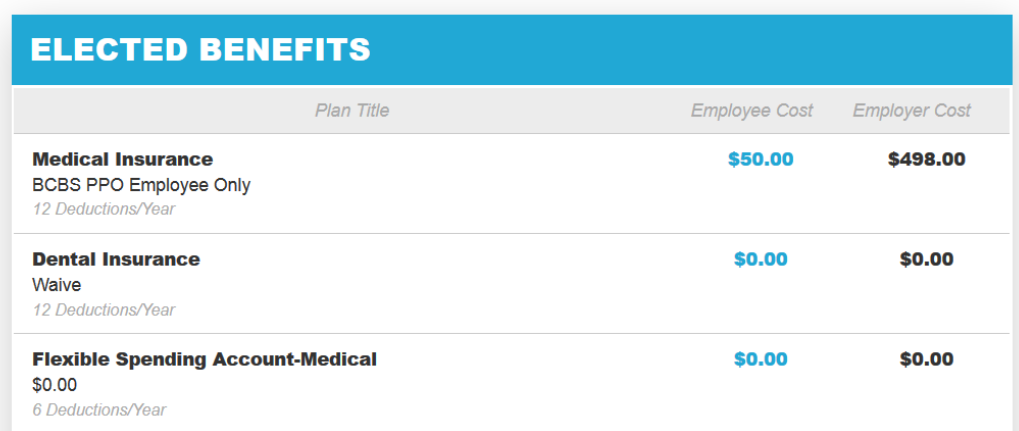

To confirm, enter your initials at the bottom of the *Confirmation* page and click *Continue*.

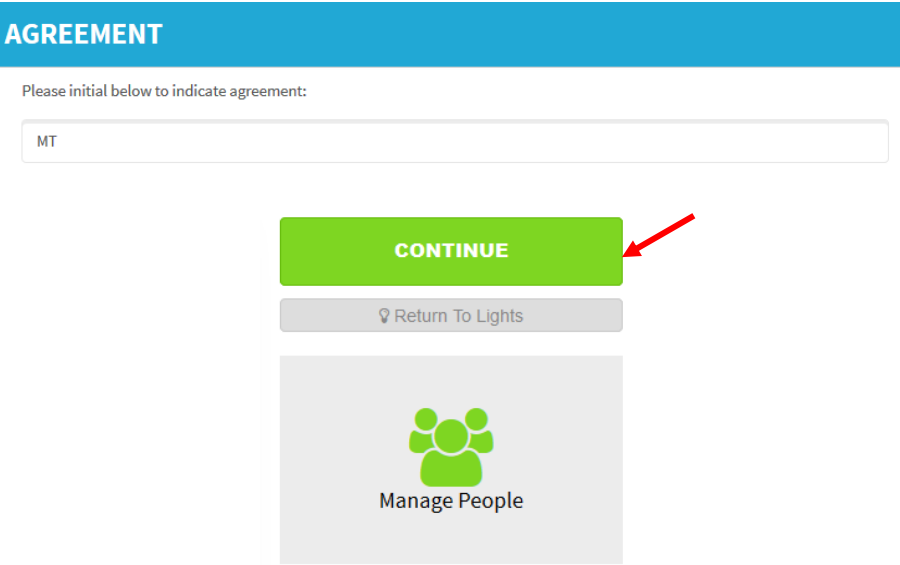

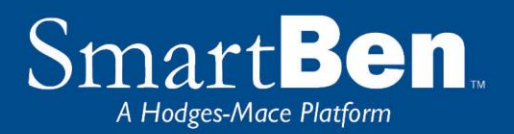

You have successfully completed the enrollment process! Select the *Click Here* link for a copy of your Confirmation Statement.

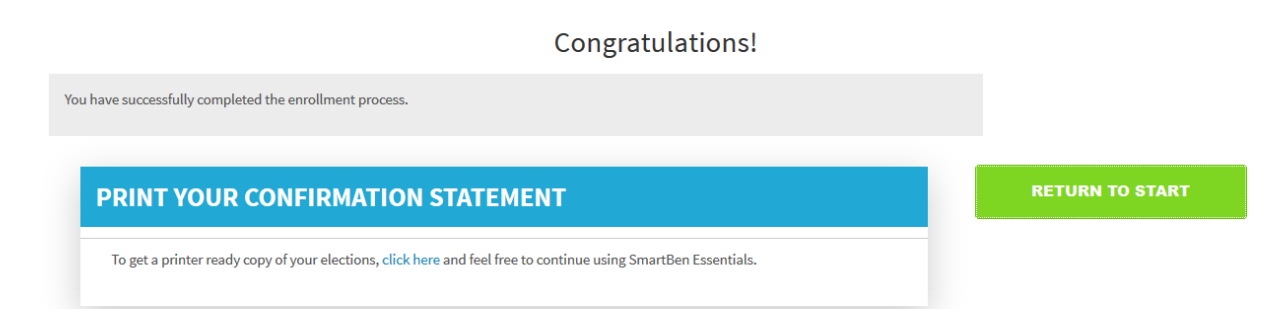

## **STEP 10**

It's time to review your Confirmation Statement! Carefully review your statement to ensure your benefit elections are accurate. Keep in mind, this Confirmation Statement is *only* a confirmation of your benefit elections. If carrier approvals (e.g., Supplemental Term Life/AD&D Insurance) are required, coverage will be subject to those requirements.

*Note: Always remember to print a Confirmation Statement to serve as your confirmation of benefit elections.*